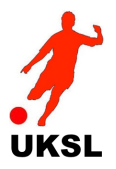

# Online Match Return (OMR)

This option allows club administrators to record details for a match for their respective club.

The examples shown here are for a fictitious match between Boldon Colts Dynamo and Bowburn Youth FC - the methods will however be identical for all matches

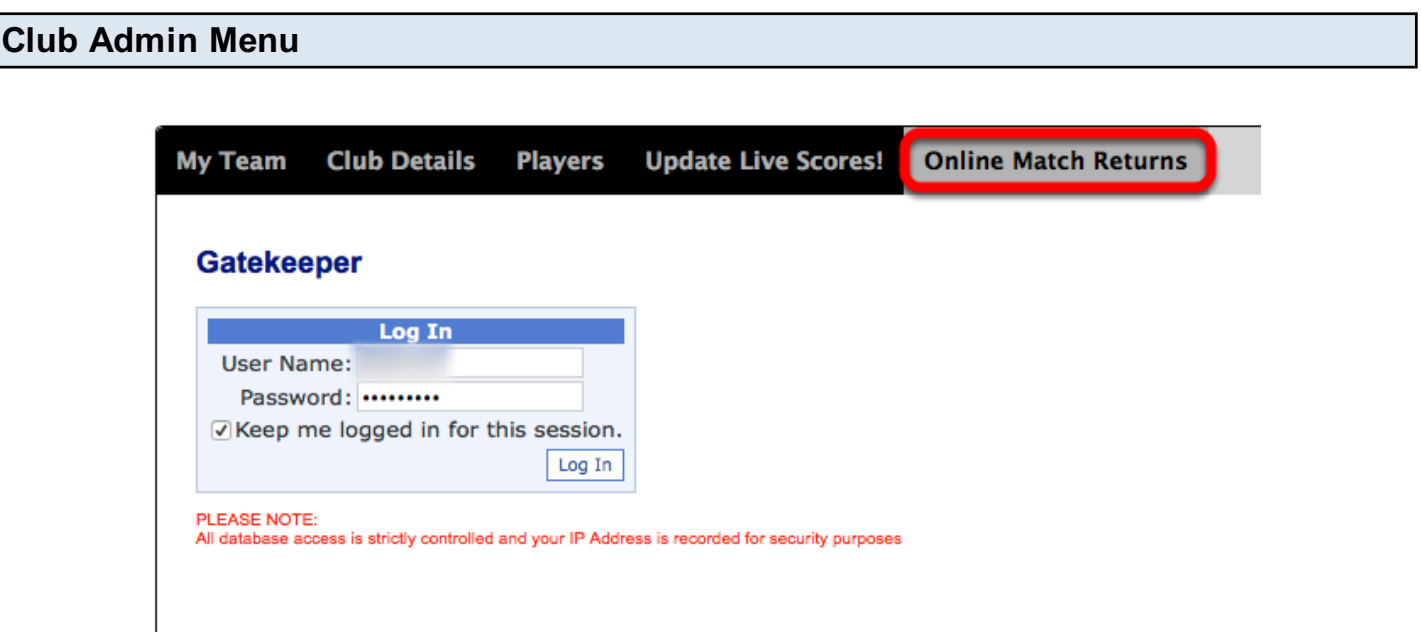

- 1. Click on "Admin" to display the admin sub-menues.
- 2. Click on "Online Match Returns" from the "Club Admin" sub-menu
- 3. Logon as usual with the Gatekeeper

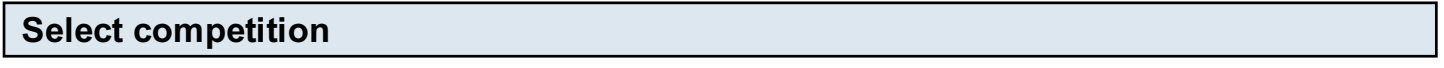

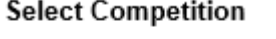

Under 11 9v9 Premier Division

Next

If the competition you want is not the one displayed, choose from the drop-down list, else click the 'Next' button to move to the next screen

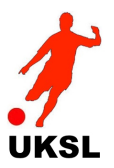

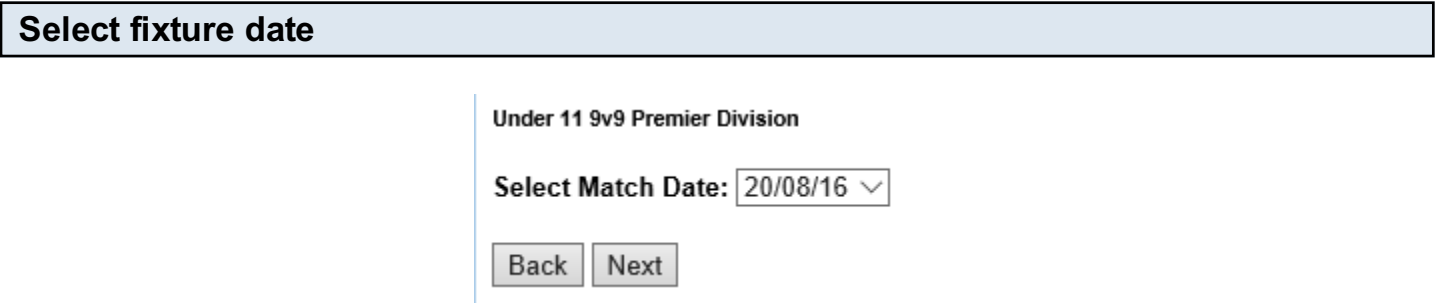

If the fixture date is not the one displayed, choose from the drop-down list, else click the 'Next' button to move to the next screen. Click the 'Back' button to return to the previous screen.

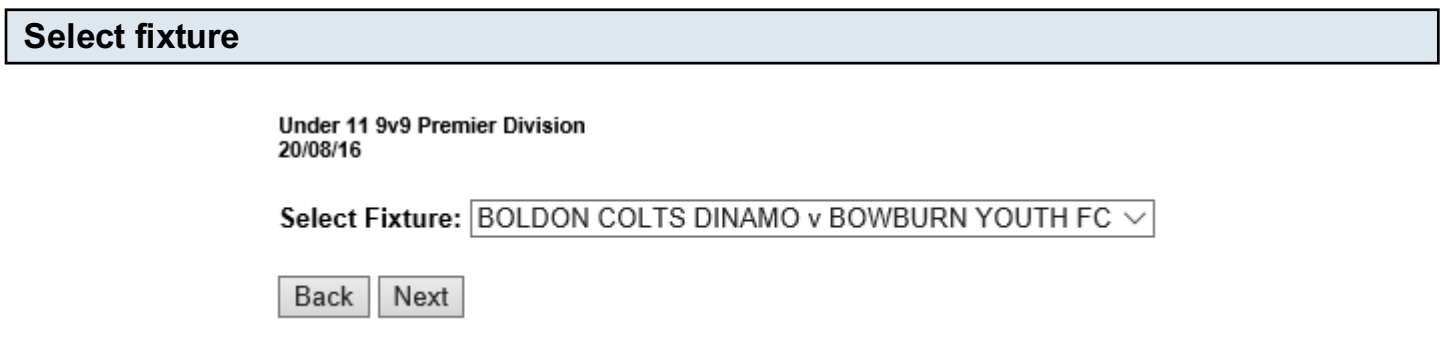

If the fixture you want is not the one displayed, choose from the drop-down list, else click the 'Next' button to move to the next screen. Click the 'Back' button to return to the previous screen.

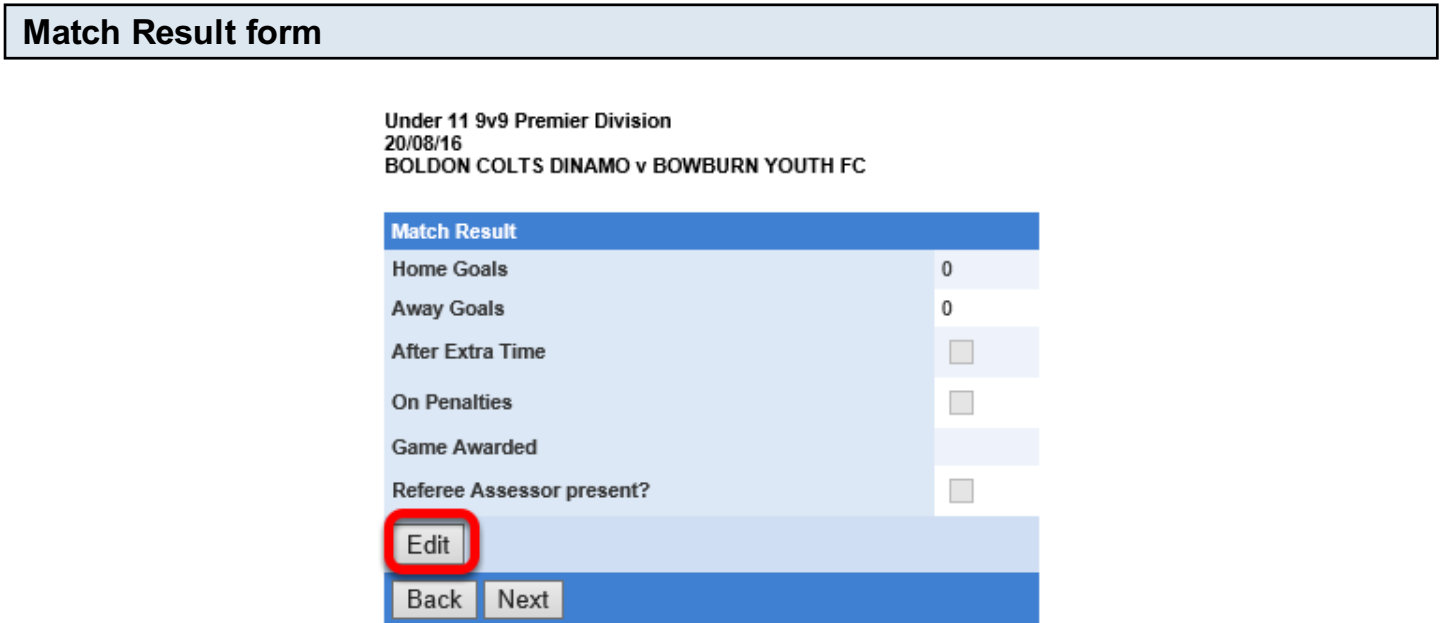

This form should have the result of the match already entered. If it has not been, click on the 'Edit' button to enter the result.

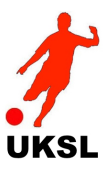

Click the 'Next' button to move to the next screen. Click the 'Back' button to return to the previous screen.

## Edit Result

**Under 11 9v9 Premier Division** 20/08/16 **BOLDON COLTS DINAMO v BOWBURN YOUTH FC** 

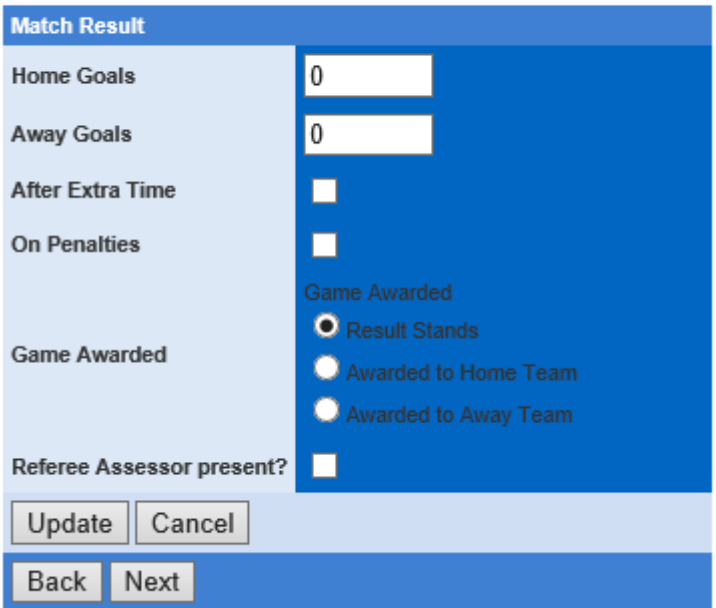

Enter the number of goals scored and indicate whether the game was decided after playing extra time or on penalties.

#### Game Awarded

If the game was decided by the result, leave the 'Game Awarded' selection as 'Result Stands'.

If however the game was not played, but was awarded to one of the teams, indicate this by clicking on the appropriate option.

Note: 3 points will be automatically awarded to the team and the result will be recorded as a win

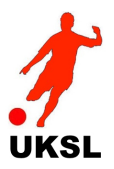

#### Select Team

**Under 11 9v9 Premier Division** 20/08/16 BOLDON COLTS DINAMO v BOWBURN YOUTH FC **Select Team** BOLDON COLTS DINAMO Select

Select your team by clicking on the 'Select' button alongside your team name

**Back** 

Click the 'Back' button to return to the previous screen.

#### Cards and Marks (and optional RESPECT marks) form

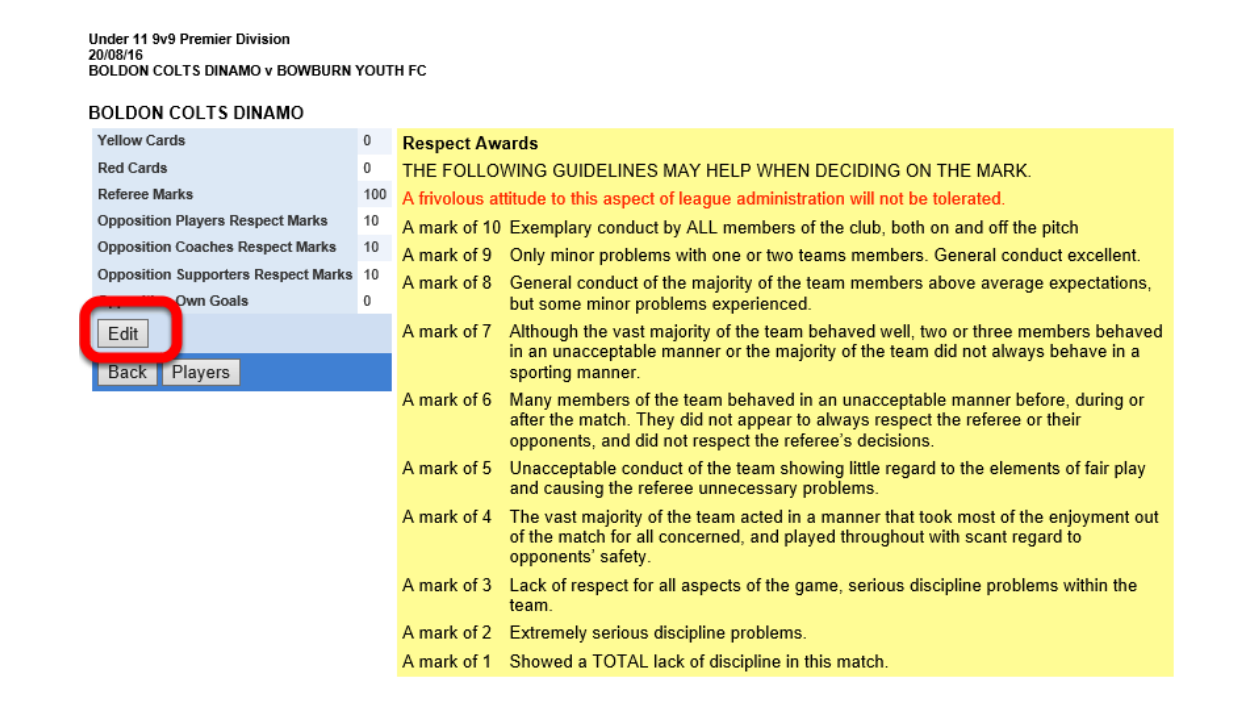

NOTE: Your league may not operate the RESPECT marks system, in which case these options will not be shown.

Click on the 'Edit' button to enter the number of cards awarded to your players (if any) and the marks that you are awarding the referee for this match.

Optionally add RESPECT marks, if required.

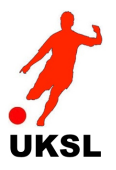

Click the 'Back' button to return to the previous screen or the 'Player' button to enter details of who played.

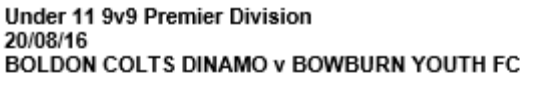

# **BOLDON COLTS DINAMO**

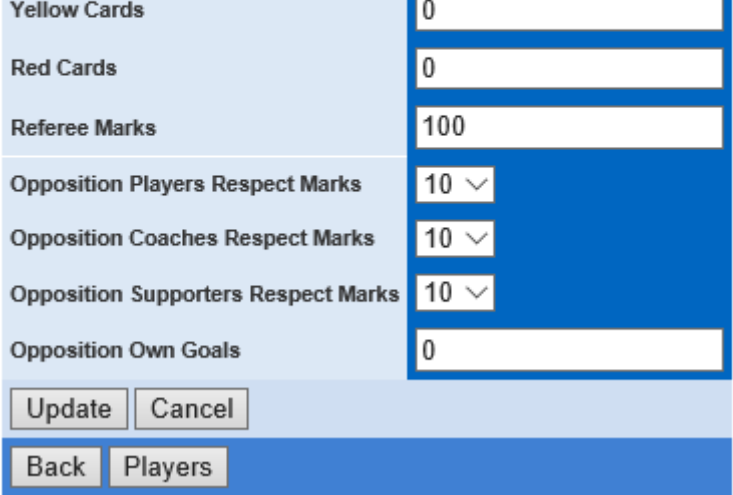

Enter the details and click the 'Update' button to save or 'Cancel' to abort

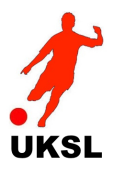

Team Formation Sheet (9v9)

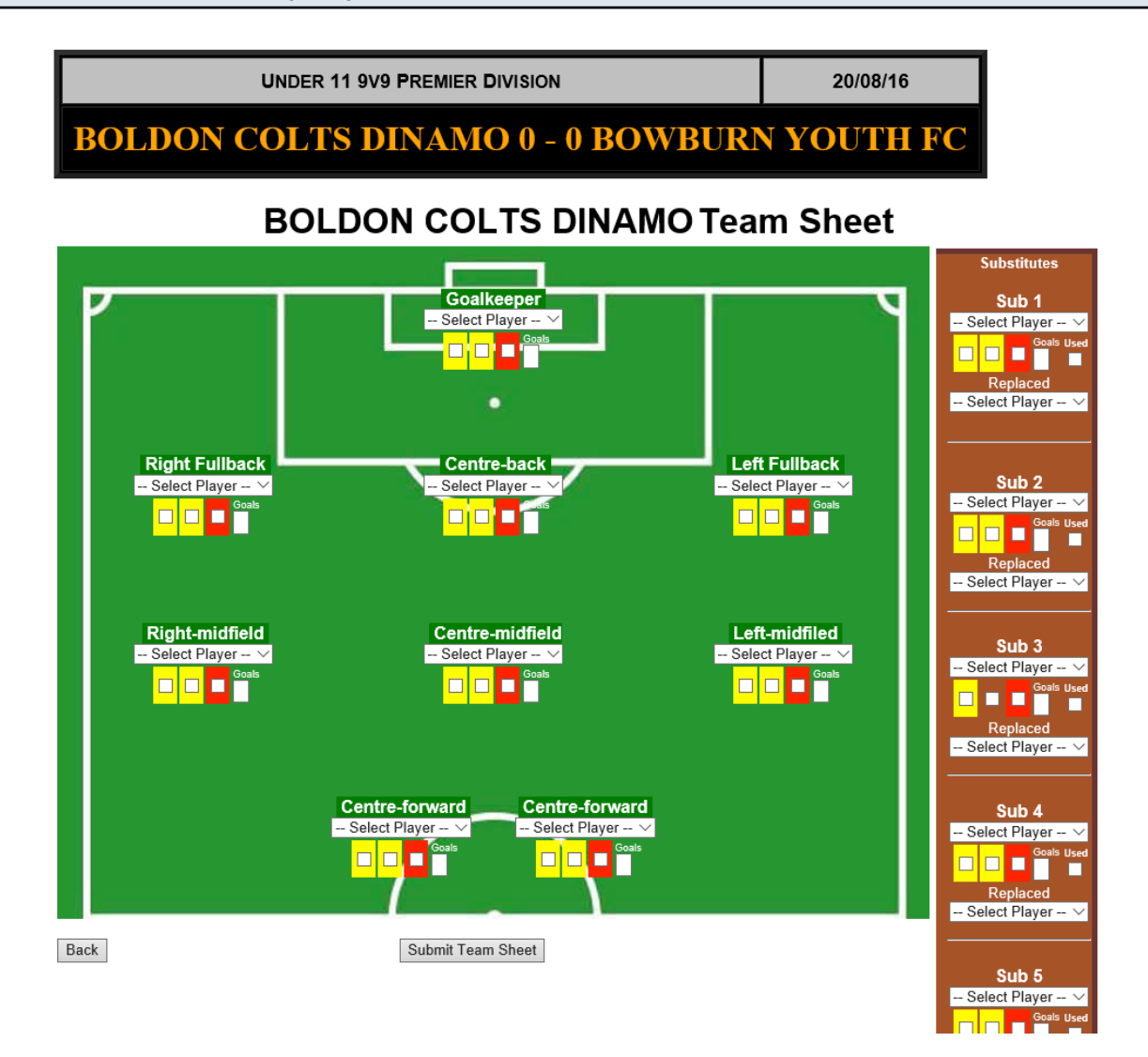

Here you can enter the players in a classic 3-3-2 formation (even if this was not the formation actually employed)

The 11-a-side formation looks exactly the same, but with a classic 4-4-2 layout

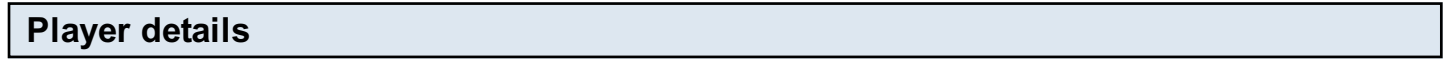

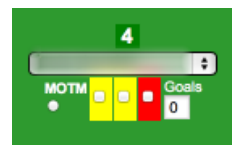

Each position will have a drop-down box for you to select the player who played in that position, together with a button to indicate if this player was your Man-of-the-Match.

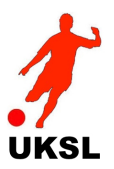

The 3 card tick-boxes should be marked as follows for each player:

- Single yellow card awarded tick the 1st yellow card only
- Two yellow cards awarded (resulting in a sending off) tick BOTH yellow cards only (do not click the red card)
- Single yellow card followed by a straight red tick the 1st yellow card AND the red card
- Straight red card awarded tick the red card only

Enter the number of goals scored by this player (or zero if no goals scored)

### Substitute details

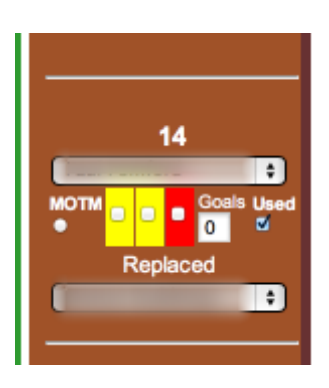

These should be completed exactly the same as for a starting player, with the addition of two extra fields.

Tick the 'Used' box if this substitute played and also select the player that they replaced.

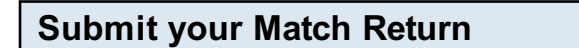

Submit Team Sheet

Finally, after checking that you have entered all of the required details, click the 'Submit Team Sheet' button.

Your Match Return will be checked for accuracy and if all is OK will be accepted by the system. If errors are found, please correct these and re-submit the form.

If you are at all unsure of anything, please contact the League Website Administrator who will be happy to advise you.